# **LuciGate User Guide**

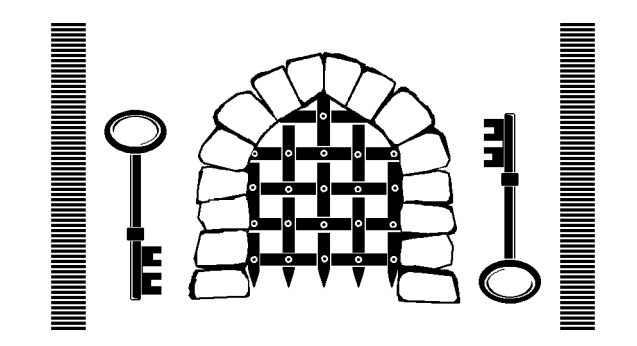

Lucidata House Selwyn Close Great Shelford CAMBRIDGE CB2 5HA **England** 

tel: +44(0)1223 846100 fax: +44(0)1223 846100 email docs@lucidata.co.uk Publication Details All possible care has been taken in the preparation of this publication, but Lucidata accepts no liability for any inaccuracies that may be found.

> Lucidata reserves the right to make changes without notice to both this publication and to the product which it describes.

> If you find any errors in this publication or would like to make suggestions for improvement, please write/fax or email the Company at the address below.

**Lucidata House Selwyn Close Great Shelford CAMBRIDGE CB2 5HA England**

**tel: +44(0)1223 846100 fax: +44(0)1223 846100 email: docs@lucidata.com**

No part of this publication may be reproduced, transmitted, transcribed, stored in any retrieval system or translated into any human or computer language without the prior written permission of Lucidata Limited.

Publication number LuciGate Issue number 3 (First Issue 7/96)

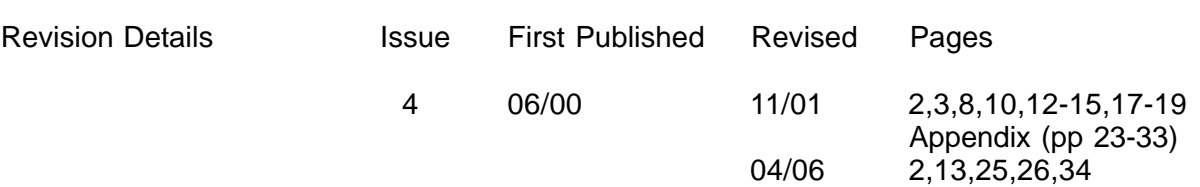

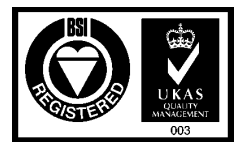

FM 13348 BS EN ISO 9001:1994

All Lucidata products are designed, developed and tested under the control of its ISO9000 compliant Quality Management System. The high quality of our products is thus assured. Should any issues on the quality of our products arise please address them to the Quality Manager via any of the addresses given on page 2. This User Guide contains all the necessary information for the proper installation and configuration of the product to ensure the highest level of performance.

**Warranty Lucidata warrants that the products described in this User Guide are** free from defects in manufacture and that they meet the specifications and functionality described in this User Guide. Lucidata will replace parts and repair defects in manufacture, on a return to factory basis, for a period of 12 months from the date of our original invoice provided that the product has only been used in the manner and for the purpose described in this User Guide. Lucidata does not warrant that the products described in this User Guide are suitable for any specific application and the purchaser must be satisfied of the suitability of the product for the intended application as best known to the purchaser. Lucidata does not accept any contingent liability for any damages whatsoever including direct, indirect, incidental, consequential, loss of business profits or special damages arising from the use of its equipment. Lucidata assumes that if its equipment is used in a business critical or any other essential application, then the system design should incorporate sufficient resilience to ensure that a single failure would not have disproportionate consequences.

**Service and Support** If a unit fails, and you have bought it from a Lucidata appointed dealer, you should contact that dealer. If bought from the manufacturer, return the unit in its original packing to the address on page ii.

> You should telephone or fax Lucidata prior to returning the unit to ascertain whether an apparent fault is due to mis-operation rather than to a technical fault within the unit and to obtain a returns number.

> Lucidata reserves the right to charge for any investigation of an apparent fault that is found to be due to incorrect operation, or for the repair of a fault that is due to the unit not being used in accordance with the instructions in this User Guide.

**Maintenance** Faults that occur outside the warranty period and are not covered by a separate maintenance contract, will be repaired on a time-and-materials basis. Please telephone Lucidata prior to returning your unit. You will be given an estimate of the repair costs.

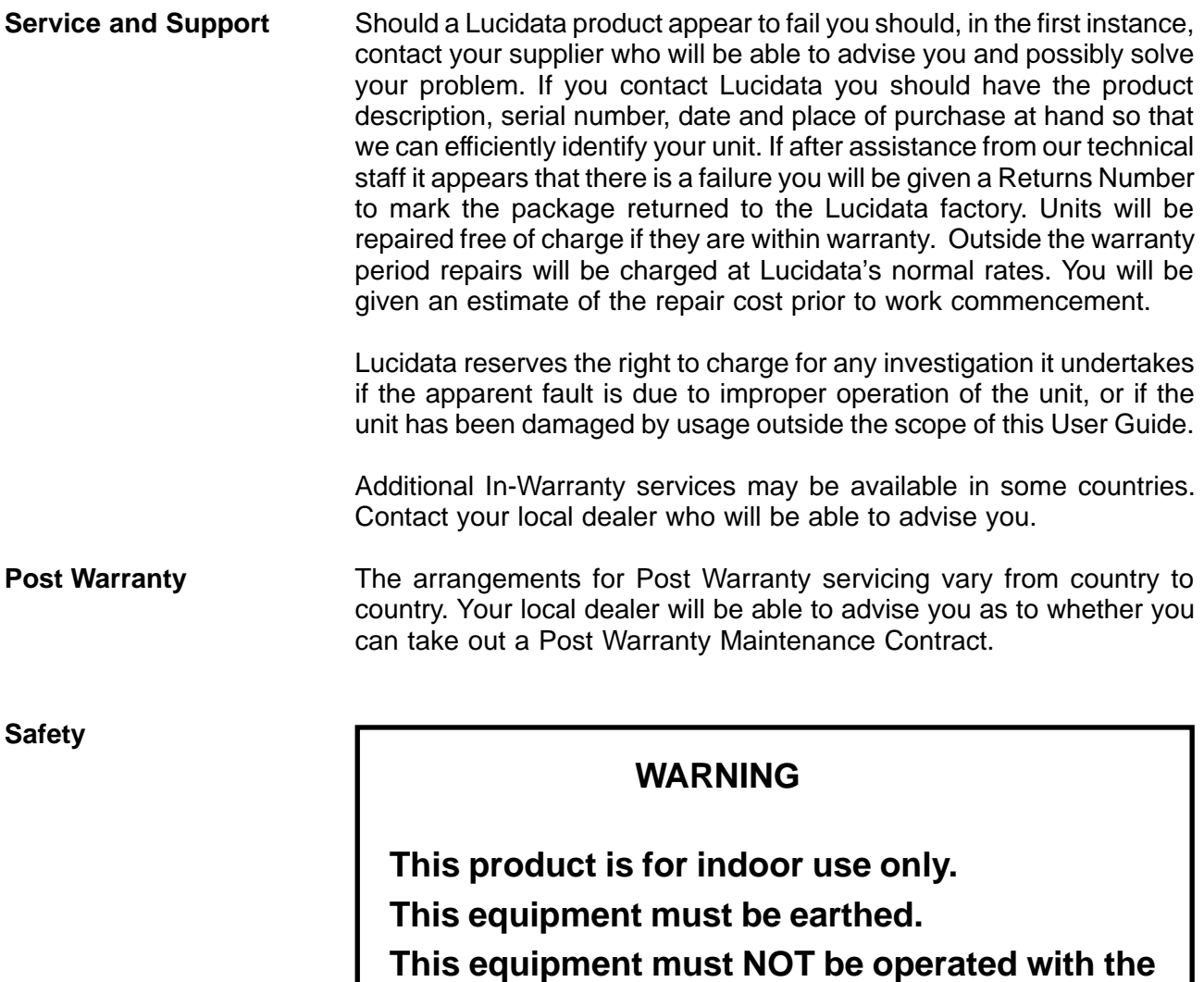

 **lid removed as dangerous voltages exist inside.**

#### **Contents**

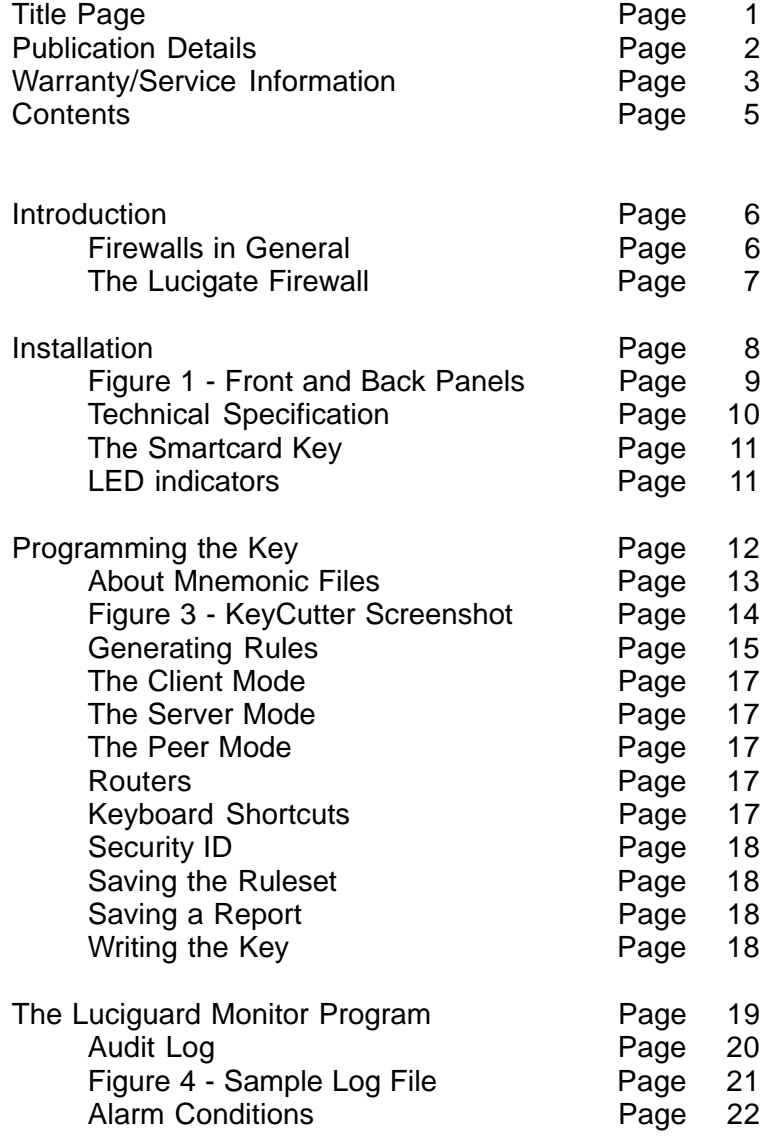

Appendix - Examples

**Introduction** For those readers wishing to get started straight away and who are not interested in a philosophical discussion you may proceed to the Installation Section directly.

> IT Security (ITSEC) is a complex and wide ranging subject which allows plenty of scope for misunderstanding. The functional richness of the Internet, World Wide Web and popular Application Software has opened up an increasing number of holes in the security integrity of these systems. These weaknesses can be and are exploited by individuals to compromise organisations that have become ever increasingly reliant upon their IT systems. There is not and never will be a single simple solution in a box to neutralise all the possible malicious attacks that can be designed to subvert the legitimate use of IT technology. The purpose of this brief introduction is to clearly define what Firewalls are and what they can reasonably be expected to do.

**Firewalls in General** The word firewall is used increasingly to define a function which is quite often added to some other device or system which in itself is not a firewall. Routers and some operating systems offer firewall features. A firewall can be a simple device, directly analogous to the physical barrier designed to delay the spread of a fire from one building area to another, or it can be a complex structure of cooperating devices which together provide the required degree of logical and physical separation between a trusted network segment and an untrusted network segment.

> Different terminologies are used to describe these networks by different authors. We use the term Inner World Network to describe the trusted network segment. Other descriptions include: Local Network, Protected Network, Private Network. Entities on the Inner World Network are called Inner World Hosts. Similarly the untrusted network segment, from where we think an attack on our trusted network segment might originate, is called the Outer World Network. Other descriptions include: External Network, Alien Network, Hostile Network, Public Network. Traffic going from the Inner World to the Outer World is called Outbound Traffic and traffic going from the Outer World to the Inner World is called Inbound Traffic.

> The primary purpose of a firewall is to apply rules to the traffic flowing in both directions and either allow it to pass or not. Secondary functions may include Network Address Translation (NAT) and detecting and reporting Alarm conditions. When a firewall is not functioning it should behave as an Air Gap and not allow any traffic to pass in either direction. Commercial firewalls frequently place limits on the number of simultaneous users by imposing a license agreement.

**The Lucigate Firewall** The Lucigate Firewall is a simple box that is a pure firewall appliance. It can be used with other devices to create more complicated firewall structures if so desired and it does not prevent the use of other end-toend security technologies such as Virtual Private Network (VPN). The Lucigate Firewall does not impose any restriction on the number of simultaneous users. It forms the very first barrier between the Outer World and the Inner World and as such takes the full force of any attack.

> The Lucigate Firewall will not fall over if attacked but will stop passing potentially damaging traffic into the Inner World until normality is restored. If it needs to restart it will do so in less than two seconds which is virtually instantaneous when compared to the boot time of a General Purpose Computer (GPC) It can perform Network Address Translation (NAT) both at the subnet level and on an individual host basis.

> One of the big differences between firewalls for computer networks and firewalls that really are walls built to resist fires, is that the users want computer firewalls to do many different things, sometimes, all at the same time. This leads to problems of mutually exclusive actions in which either no traffic gets through the firewall or unintended traffic leaks through. The first version of the LuciGate Firewall was designed to be very symmetric and operated with very simple blanket rules that were relatively unambiguous. The penalty for such apparent simplicity was the tortuous design of rules to allow for ever increasing user requirements and the need to add custom one shot rules such as let DNS use UDP but nobody else. Analysis of user requirements led us to the conclusion that the functionality required was to enable the firewall to protect both a network of Clients from outside attack and to allow Servers on the same network to service requests from outside. Control of Peer to Peer custom access was also required.

> A unique feature of the Lucigate Firewall is that it is controlled by a smartcard that we call the Key. Like a padlock the Lucigate will not be open to any traffic if there is no Key present. The rules are written on the Key using a program running on a standard PC. There is no way of controlling the Lucigate from the network so there is no way to compromise it from the network. For this reason the bulk of this manual is devoted to the programming of the Key as the Lucigate Firewall itself has very few characteristics.

**Installation** The installation of the Lucigate Firewall is very straightforward as there are no hardware options to select.

> The switched mode power supply is of the universal input type and accepts mains power of 110VAC 60Hz or 230VAC 50Hz.

> The input circuitry autosenses whether connection has been made to the 10Base2 or 10BaseT network sockets.

> The user has to decide whether to operate the Lucigate free standing on a horizontal surface using the default rubber feet or fix the rack mounting ears provided with the eight M5 screws and secure it to a 19" rack.

> For convenience and to avoid the need to have cross-over cables, there are two 10BaseT RJ45 jacks for the Inner World and two for the Outer World. Each pair has one jack wired to connect directly to a hub and the other wired to connect directly to a network card on a terminal or router. Which is which is shown in the diagram on the product identification label at the rear of the unit. Connection must only be made to one jack of each pair or the 10Base2 plug on each side. If the 10BaseT cables have been correctly installed the green LEDs adjacent to the RJ45 jacks will be illuminated. The location of the various connections are shown in Fig. 1.

> A common configuration is where the Lucigate Firewall is connected between the Access Router to the Internet or other external network and a Hub on the internal network. In this case the Hub is connected to the RJ45 connector nearest the Green LED on the Inner World set of connectors at the back of the Lucigate. The Router is connected to the RJ45 connector nearest to the BNC plug on the Outer World set of connectors.

> Care should be taken when connecting the LuciGate to the network via a switch and subsequently removing the direct connection to the Access Router. The switch may insist on passing traffic to the Access Router on the port it was previously connected to rather than through the port that the LuciGate is connected to. This problem can usually be overcome by re-setting the switch so that it has to re-discover where things are.

> Also ensure that any devices that are connected to the LuciGate operate at 10Mbps half duplex.

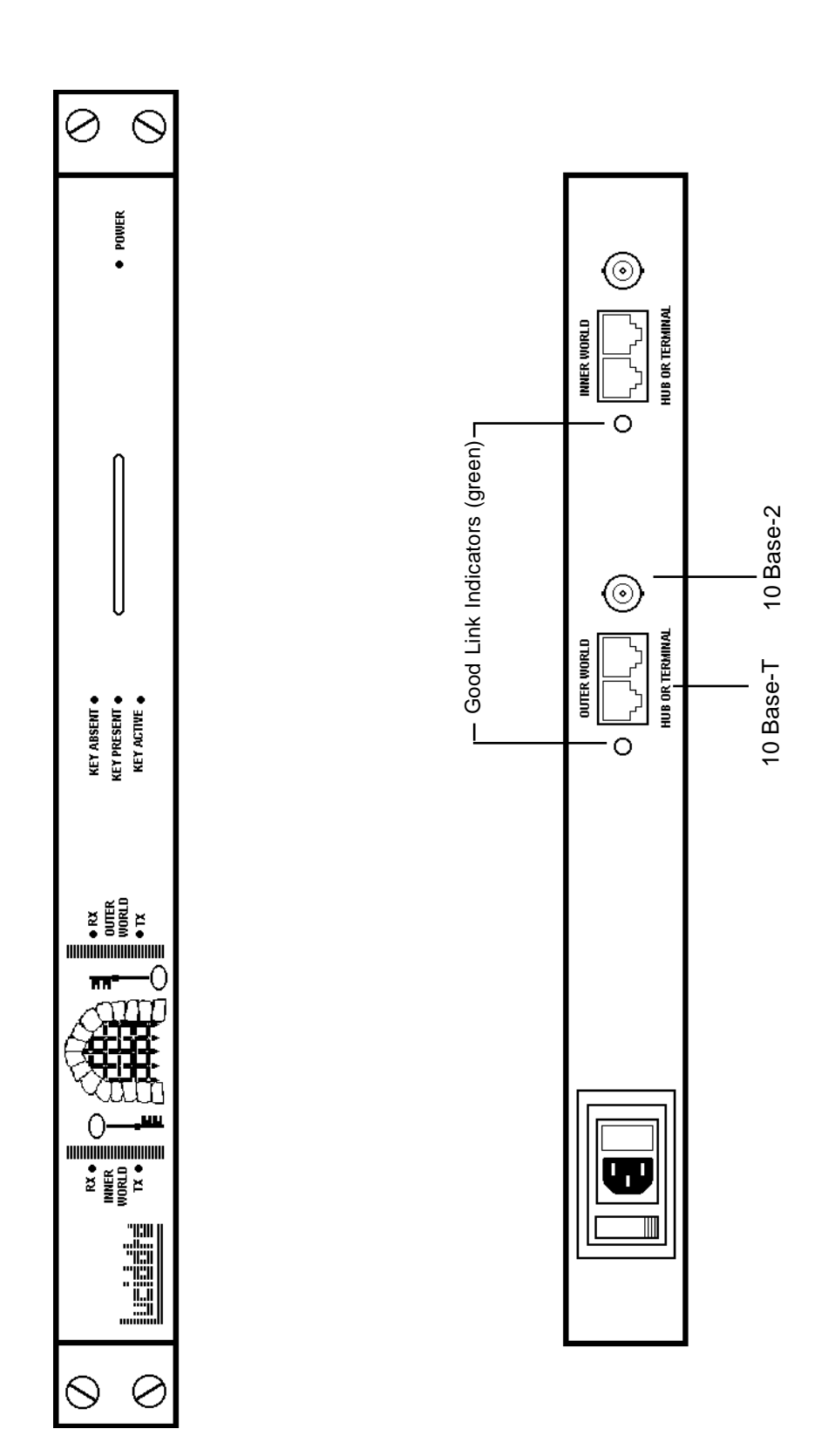

![](_page_9_Picture_118.jpeg)

![](_page_10_Picture_134.jpeg)

![](_page_10_Picture_135.jpeg)

**The Keycutter Program** The LuciGate KeyCutter program will run on any IBM compatible PC running a 32-bit MS Windows OS. The SmartCard Key is accessed via a "Smart Mouse" unit which is plugged into one of the PC's COM ports. Some PC's do not provide sufficient power on this port to enable reading and writing of the smartcard so a power adaptor can be plugged into the back of the "Smart Mouse" to provide this. If a power adaptor was not supplied with your unit, please refer to the Technical Specification before obtaining one locally.

Install the Keycutter program following the instructions on the supplied disks. You do not need to install Luciguard for the Keycutter to work. Connect the SmartMouse to a spare COM port. Execute the file LUCIG\*\*\*.EXE. The first time you run the KeyCutter program select **Key/COM Port** and make sure the correct COM port is selected. This value will be saved in the LUCIGATE.INI file.

Select **File/Open Key File** and you should see EXAMPLE.KEY in the directory file list. Double click on EXAMPLE.KEY and you will notice the **Rules** and **Security ID** menu items are now enabled. Select **Rules** and you will see three rules displayed in the Ruleset List. Before proceeding you should update the relevant Mnemonic files to reflect the naming conventions of your organisation. This can be done using the **Edit** menu item on the main screen.

**Figure 2** Insert the SmartCard Key into the "Smart Mouse" unit in the orientation shown in *Figure 2*, and proceed to program it for your requirements. The SmartCard Key can be re-programmed at least 10,000 times and will retain the information on it for a minimum of 10 years.

> Note: Avoid touching the contacts with your fingers and do not remove the card from the programming unit during the writing operation.

> > \*\*\* reflects the revision number of the program e.g. LUCIG313.exe

**About Mnenomic Files** Human beings think best in natural language rather than in numbers so a major change has been to allow the user to name his own services rather than have to use numbers. Several files of mnemonics have been defined to allow the user to add his own definitions or to just include standard values which Lucidata has not included in the default sets. Currently there are seven mnemonic text files all beginning with the letters Mn and following the same simple syntax:

Mnemonic,Value in usual base,<Secondary value>,Descriptive text

#### Thus an entry of

IP,800,IP suite of protocols

in the MnTypes file defines the mnemonic IP to have a value 800 hexadecimal. Similarly

Telnet,23,,Telnet Terminal Protocol

defines the mnemonic Telnet to have value 23 decimal. If a private service was being offered on a range of port numbers the secondary value is used.

MyServices,100,200,MyServices available on ports 100-200

In the case of Hosts and Networks the secondary value represents the value that is to be substituted when performing Network Address Translation (NAT)

MyHost,1.1.1.1,2.2.2.2,MyHost is known as 2.2.2.2 externally

The descriptive text is displayed in a Text Box automatically when the item is selected thus providing a ready reminder and double check as to the identity of the item.

The seven files, which must be in the same directory as the KeyCutter program, are

![](_page_12_Picture_171.jpeg)

Users must not remove the supplied default values in the MnMACS.txt, MnMACD.txt, MnTypes.txt, MnProtocols.txt and MnPorts.txt files as the KeyCutter program requires certain values to appear. Users own values can be added to them. The MnHosts and MnNets files can be completely changed.

Note: Any line starting with a single quote mark is treated as a comment. A blank line will terminate a list.

![](_page_13_Figure_0.jpeg)

**Generating Rules** To define a new Ruleset, select **File/New Key File** from the main menu and enter a meaningful Ruleset Name when prompted.

> Selecting **Rules** from the main menu will bring up the Rules Generation Screen as shown in *Figure 3*. By default, nothing at all is allowed to pass through the Lucigate Firewall. Every traffic type has to be explicitly defined and associated with some network entity. These definitions can be extremely wide and let virtually everything through or they can be extremely narrow. The objective is flexibility. It should also be pointed out that the configuration of the LuciGate Firewall is now completely Inner World oriented as that is the entity being protected.

> As discussed in the Introduction, three modes of potentially simultaneous operation are identified. We call them **Client Protection**, **Server Support** and **Peer to Peer**. Any given firewall configuration may operate in one or more of these modes at the same time but the programming is done one mode at a time.

> Client, Server and Peer rules may be input in any order because the program sorts them before compiling them into the format used by the Lucigate Firewall.

> Rules are executed with the following precedence within the Lucigate Firewall -

**Peer** Rules before **Server** Rules before **Client** Rules. **All** overrides **Hosts** overrides **Networks**.

The human interface has been designed with the intention of letting the user make a choice, and then presenting him with the options available in that context. At all times the rule being built is displayed in the Current Rule text box. It is also copied to the full screen width Review text box. Some selections will result in an apparent truncation of options because the rule needs no more input.

When a dynamic list of items is presented, i.e. Hosts, selecting an item with a **single click** of the mouse is sufficient to enter the name into the current rule. If a **double click** is performed additional options may become visible in the Filter Options frame.

We have erred on the side of producing more simple rules than fewer complex ones. The decision to let the user drive the process is because of the ability of the human mind to come up with new and unexpected applications which could not, in our view, be properly supported by a Wizard asking dumb questions. It also allows full access to the inherent flexibility of the LuciGate Firewall. However, logical consistency checking is minimal so it is possible to make 'silly sets' that stop everything. Be particularly careful in mixing Allowing type rules and Denying type rules on a single Host. If you explicitly allow one thing everything else is automatically denied. Irrespective of which boxes or items you have selected, the Current Rule should say exactly what will happen in English. Rules already added to the Ruleset list may be reviewed at any time by selecting them with a single mouse click.

As a guide we suggest that for IP networks you start by allowing the ARP packet type and selecting ARP for IP. Then implement your security policy. As each new rule is built up you can add it to the list of rules making up the Ruleset you are creating at virtually any time. You do not have to go down to the finest detailed level if you do not want to. For example, you can stop at allowing the TCP protocol without specifying ports but it is more secure to do so.

Make sure everyone can use ARP and have access to the Router, provided you want to of course.

Some Points to Consider Allowing ICMP packets by default does not allow Echo requests from the Outer World or any request for information on Routing or attempts to define routes. These defaults may be overwritten, if desired, by double clicking on ICMP when it is displayed in the protocol list and clicking the appropriate Filter Option. Enabling ICMP routing options also enables IP routing options.

> If all the rules specify explicit Outer World Hosts or Networks then all local traffic between otherwise authorised hosts will automatically be prevented from "leaking out" into the Outer World. If the rules are more open, i.e. only limit remote access by protocol or service, then a rule like

Deny LocalNet using Any IP Protocol to access Localnet

must be added to prevent inadvertantly qualifying some internal traffic. This rule is also important in protecting against the following attacks:

![](_page_15_Picture_171.jpeg)

Various other "popular" attack methods that the Lucigate automatically protects against are :

![](_page_15_Picture_172.jpeg)

16

algorithm reducing their impact while

not blocking any server.

**The Client Mode** Most applications, like connecting a private network to the Internet, will only use this mode so the majority of the functionality of the KeyCutter program will be found here. Automatically such features as allowing TCP connections to be initiated from the Outer World are denied and there is no way to allow them, in this mode.

> Note: If an Inner World Host wants to allow such connections it must define the details when Server Mode or Peer Mode is selected in the Rule Generator.

> > The main purpose of this mode is to define the properties of individual hosts or sub-nets and say what protocols and services you will allow them to access in the Outer World.

**The Server Mode** Typically some private networks also host their own Web Sites or email servers and want to allow the whole world access to these servers. This requires making holes in the barrier that was erected to protect the client population of the network from the dangers of the Outer World. In this mode each server can be precisely defined and the services it will offer to the Outer World carefully limited. Local users still have direct access unless a multi-firewall configuration is used with the creation of a Demilitarized Zone (DMZ). Server address translation can also be used to 'remove' the server from the local network as far as the Outer World is concerned.

**The Peer Mode** This mode is used where there are specific external hosts that have special privileges to access certain resources on the local network. The hosts and the resources are literally identified on a one to one basis forming a 'private' communications channel. This mode is really just a highly restrictive combination of the other two modes but keeps the association separate from the more sweeping rules.

**Routers** When connecting a private network to the Internet it is usual to have the access router on the Outer World side of the firewall. If the router lays in the same subnet as the clients of the local network there is no problem but if it is owned by an ISP for example it will have a registered address and IP translation will be necessary as the local clients will expect to find their default gateway on their own network. There are various options to get round these problems at various levels of the program.

**Keyboard Shortcuts** Shortcuts other than those visible on captions are **Alt/T** to return to the **T**ypes list, **Alt/L** to return to the Pop-Up **L**ist if it is visible and **Alt/U** to move to the Accumulated R**U**les list. The twelve Filter Option checkboxes can be reached by **Alt/1,2,3,4,5,6,7,8,9,0,-** or **=**. The Enter key acts as a mouse double click when positioned in a Pop-Up list.

![](_page_17_Picture_137.jpeg)

#### The LuciGuard program will run on any 32-bit MS Windows system that support Windows Sockets. All the files on the distribution disk can simply be copied to a convenient directory. It is a Windows Sockets Application and can be started by double clicking the LuciGuard icon. However before attempting to start the application the file LUCIGMAN.INI should be updated to reflect the values programmed under Security ID in the KeyCutter. **The LuciGuard Monitor Program**

The format of the file is simply a list of assignments of values to keywords. If the program does not recognise the string to the left of the  $=$ ' or there is no  $=$ ' the whole line is treated as a comment.

The most important values which **must** be assigned are: NAME which is a string, used to identify a particular LuciGate when reporting events in the log; SECIP which is the IP address programmed on the Smartcard Key for the LuciGate; SECPO which is the UDP port number to be used for the security dialogue between LuciGuard and LuciGate;

Optional keywords are SECID which can be used to identify a particular configuration of the Key and must match the value on the Key and RETRY which controls how many times the LuciGate is prepared to not get a response before triggering the alarm.

The remaining optional keywords enable the user to pre-select the various items in the menus. They are ALARM, NORESPONSE, BYPASSED, BAD\_ID, STATUS, ATTACKS and AUDIT. Assigning a value ENABLED has the effect of selecting the item from a menu. Assigning any other value not containing the string ENABLED will deselect the item.

The LUCIGMAN.INI file distributed with the LuciGuard program LUCIGMAN.EXE shows all the keywords.

The program may be terminated by clicking **Exit** under the **File** Menu.

The **Alarms** Menu initially shows all Alarms enabled with check marks. Selections can be unchecked (disabled) by clicking with the mouse.

If an alarm event has triggered the audible warning, clicking **Cancel** stops the sound until the next alarm event.

Audit Log The file LUCIGMAN.LOG will always record the starting and stopping of the program but will only keep a log of activities if the option **Audit Log** under the **Log** Menu is enabled. All events are time stamped and added to any existing log file so the log can get quite long. It should be reviewed frequently and if 'clean' deleted or archived under another name before next activating the LuciGuard program.

![](_page_19_Picture_56.jpeg)

The files LUCIGMAN.INI and LUCIGMAN.LOG should both reside in the same directory as LUCIGMAN.EXE. Multiple LuciGuard programs can be run concurrently, provided they are run from different directories.

Figure 4. is a sample from the log file showing typical entries.

LuciGuard Started at 08:27:23 on the 05/02/1997 Audit Log Not Enabled 08:27:27 Logging Enabled 08:27:27 Firewall No.1 Not Responding 08:27:30 Alarm Acknowledged 08:27:31 Firewall No.1 Not Responding 08:27:34 Firewall No.1 Not Responding 08:27:36 Firewall No.1 Restarted 08:27:36 Firewall No.1 Key Changed 08:27:40 Alarm Acknowledged 08:44:21 Firewall No.1 Not Responding 08:44:23 Firewall No.1 Key Removed 08:44:28 Alarm Acknowledged 08:45:19 Firewall No.1 Possibly Bypassed 08:45:21 Firewall No.1 Possibly Bypassed 08:45:22 Alarm Acknowledged 08:45:23 Firewall No.1 Possibly Bypassed 08:45:25 Firewall No.1 Possibly Bypassed 08:45:28 Firewall No.1 Possibly Bypassed 08:45:29 Firewall No.1 Possibly Bypassed 08:45:32 Firewall No.1 Possibly Bypassed 08:45:34 Firewall No.1 Possibly Bypassed 08:45:34 Alarm Acknowledged 08:45:36 Firewall No.1 Possibly Bypassed 08:45:38 Alarm Acknowledged 08:46:16 Firewall No.1 Not Responding 08:46:18 Firewall No.1 Key Changed 08:46:22 Alarm Acknowledged 08:48:12 Firewall No.1 Bad Sec.ID 08:48:14 Firewall No.1 Bad Sec.ID 08:48:16 Firewall No.1 Not Responding 08:48:18 Firewall No.1 Key Changed 08:48:22 Alarm Acknowledged 08:57:57 Audible Alarm Disabled 08:58:04 No Response Alarm Disarmed 08:58:08 Bypass Alarm Disarmed 08:58:10 Bad ID Alarm Disarmed 08:58:13 Status Change Alarm Disarmed 08:58:15 Audible Alarm Enabled 08:58:24 Bypass Alarm Armed 08:58:37 Bad ID Alarm Armed 08:58:40 Status Change Alarm Armed 08:58:45 Logging Disabled 08:58:48 LuciGuard Stopped

#### **Sample LuciGuard LOG File**

![](_page_21_Picture_144.jpeg)

![](_page_21_Figure_2.jpeg)

The following pages give a short tutorial with examples of how to use the LuciGate Firewall. You are strongly advised to follow the tutorial before attempting to set up your own system.

It will also be helpful to have the KeyCutter program installed and running on a nearby screen as you follow the tutorial.

![](_page_23_Figure_2.jpeg)

As an illustration of how the LuciGate Firewall might be used in practice a hypothetical scenario is shown in figure A1.

It depicts an organisation that has a local network which includes a registered subnet 194.0.0.0 to 194.0.0.7 named LocalNet.

It has an access router *(router 1)*, to the Internet and the LuciGate Firewall (LuciGate 1) has been placed in the usual position to protect the network. There is no significance in the way the IP addresses have been allocated in the example and there is no need for the LuciGate itself to have an IP address. One "specially" privileged remote host has been identified as *lucidata* for the purposes of this example.

Within the subnet the users have different requirements to access the Internet and therefore their access is tailored to their requirements, not so much to limit their capability, but to minimise their visibility in the global IP/Protocol/Port address space.

The users are pure Clients but the network also hosts its own Web Server called server1. Server1 also acts as a proxy mail server.

Diplomat *jrN* is a special piece of hardware performing some esoteric control and monitor function on local equipment and is monitored and configured from *lucidata* remotely.

We will use this same scenario to illustrate several common type of configuration. Before we start however we must make sure all the things we are going to talk about have been given mnemonic names in the appropriate mnemonic files. The five mnemonic files relevant to this tutorial are listed below for ease of reference.

#### **MnTypes.txt**

'Mnemonic,Packet Type Value in hex,Comment Ucast,1,All Ethernet Packets with Unicast Addresses Mcast,2,All Ethernet Packets with Multicast Addresses Bcast,3,All Ethernet Packets with Broadcast Addresses IP,800,The IP family of protocols ARP,806,Address Resolution Protocol BPDU,42,Bridge Protocol Data Units XNS,E0,All Xerox derived protocols SNAP,AA,SNAP Frames like Appletalk

#### **MnHosts.txt**

'Mnemonic,IP,Optional Translation,Comment router1,194.0.0.1,,Access router to the Internet LuciGate1,194.0.0.2,,Lucigate Firewall user1,194.0.0.3,,First local client user user2,194.0.0.4,,Second local client user user3,194.0.0.5,,Third local client user jrN,194.0.0.6,,Diplomat jrN Async/TCP convertor server1,194.0.0.7,,Our local web server lucidata,195.200.8.126,,Remote friendly site

#### **MnNets.txt**

'Mnemonic,Net Address/Mask,Optional Translation,Comment localnet,194.0.0.0/255.255.255.248,,Local subnet of 8 addresses

#### **MnProtocols.txt**

'Mnemonic,Protocol Value in decimal,Comment. ICMP,1,Internet Control Management Protocol TCP,6,Transport Control Protocol UDP,17,User Datagram Protocol ARPS,255,Pseudo IP Protocol for ARP GRE,47,General Routing Encapsulation used by PPTP ESP,50,Encapsulation Security Payload used by IPSec AH,51,Athentication Header used by IPSec L2TP,115,Level 2 Tunneling Protocol

# **Appendix**

#### **MnPorts.txt**

'Mnemonic, Lower or only value in decimal, Upper bound if it exists,Comment. Updated 02/03/06 FTP1,20,,File Transfer Protocol Interactive FTP2,21,,File Transfer Protocol Data SSH,22,,Secure Shell Telnet,23,,Terminal Service Port SMTP,25,,Simple Mail Transport Protocol ESMTP,587,,Mail Submission Protocol DNS,53,,Domain Name Service BOOTPS,67,,BootP Server BOOTPC,68,,BootP Client HTTP,80,,Hyper text Transfer Protocol HTTPS,443,,Secure HTTP POP3,110,,Post Office Protocol Service IMAP4,143,,IMAP4 Mail Protocol SUNRPC,111,,Sun Remote Procedure Call PPTP,1723,,PPTP Port IPSECESP,50,,TCP port used by IPSec for ESP IPSECAH,51,,TCP port used by IPSec for AH IPSECIKE,500,,UDP port used by IPSec for IKE jrNServer,1058,,A JRN Service jrNRemote,12345,,Remote JRN configuration Pondside,1012,,Remote pondside monitor

Note: There are two ranges of Ports predefined within the Keycutter called LoPorts and HiPorts. These are put in for user convenience and represent the usual ranges of port numbers that are used for Well Known Services, 1 to 1023, and ordinary Clients, 1024 to 65368. Application developers have not stuck to this convention however and some services are offered on ports in the HiPort range. Some systems also limit the range of ports used by client processes to 1024 to 5000 or other values. When the user is familiar with the conventions used in his/her own environment different ranges should be defined and used instead of the defaults to further tighten the effect of the rules.

We will also use a shorthand way of describing which buttons and lists you need to use to generate the rules we will be talking about. The Rules screen has three major columns of items that you can choose from starting with the packet *Types* list on the left of the screen. There is then a variable set of *Filter Options* that change dynamically as you interact with the program. Finally there may or may not be a list of things appearing from time to time which you can either ignore, single click or double click on. To help you navigate around these objects when building up a rule we adopt the following conventions:

Items from the packet Types column are surrounded by angle brackets i.e. **<**IP**>**

Items from the Filter Options are surrounded by square brackets i.e. **[**By Host IP**]**

Items from a list of things are surrounded by round brackets i.e. **(**ICMP**)** and a double click is shown with double brackets as **((**ICMP**))**

Before we proceed however we need to start a *New Ruleset* for this demonstration. We do this by selecting New Key File from the File menu and supplying a name. This tutorial uses the name EXAMPLE1. We then select the Rules menu and click New Rules to initialise some internal tables.

### **Example 1 - Simple Access to the Internet**

This is the most common requirement – to let all machines on the network have access to the Internet but to protect the local network from penetration from outside. There are three rules that are almost always needed so it is worth explaining them here.

For any workstation to communicate with a host computer that is not on the same physical network as itself requires the help of a router or gateway. In our example network router1 would be defined as the default gateway in each of the workstations. This means that whenever a workstation had a packet of data to send to a remote host it would send it via router1. In order to do this the workstation needs to find out the physical or Ethernet address of the network adapter of router1. It does this by issuing an ARP (Address Resolution Protocol) request. Now there are many types of ARP requests flying about any network that is Microsoft based and we do not need to pass them to the router if they are not IP ARPs. So our first rule is obtained by clicking on ARP in the Types list and ARP for IP in the Filter Options or using our shorthand

### **<**ARP**> [**ARP for IP**]**

This produces the text "**Allow ARP packets for IP**" in the Current Rule window which can now be added to our new Ruleset by clicking the Add Rule button.

There will be many IP ARP packets going between different workstations on the network that are of no interest to router 1. It will only respond to ARP packets addressed to it so there is no point in getting *Lucigate 1* to pass on any other ARPs as it is unecessary extra work. So our second most common rule is generated by

**<**IP**> [**Any IP Address**] [**By IP Protocol**] (**ARPS**) [**Access Routers**] (**router1**)**

This produces the text "**Allow the use of ARPS to access router1**" in the Current Rule window. Add it to the Ruleset.

Any access to the Internet will need to be able to resolve names of things to IP addresses. This service is provided by DNS (Domain Name System) servers using the UDP (User Datagram Protocol) protocol. Now the UDP protocol is potentially dangerous as it is symmetrical - there is no difference between Client and Server. So we make a restricted rule that gives us access to the DNS service at minimum risk i.e. only the Client's HiPorts are open for access to the DNS service.

**<**IP**> [**Any IP Address**] [**By IP Protocol**] ((**UDP**)) [**From Port**] (**Hiports**) [**Allowed Services**] (**DNS**)**

This produces the text "**Allow the use of UDP Hiports for DNS service**" in the Current Rule window. Notice how the extra *Filter Option* appeared when UDP was double clicked.

But our users want to surf the web so we need a fourth rule.

**<**IP**> [**Any IP Address**] [**By IP Protocol**] ((**TCP**)) [**From Port**] (**Hiports**) [**Allowed Services**] (**HTTP**)**

This produces the text "**Allow the use of TCP Hiports for HTTP service**" in the Current Rule window. Once this last rule has been added you can return to the main screen by clicking the Return control.

Select the Key menu item, place a Smartcard key in the Smart Mouse programming unit and click on Write Key. When the process is finished select the Key menu item again and click on Read Key. The Summary window should show the current date and time recorded. Plug the Key into a powered up and connected Lucigate firewall and all the users will have access to the Internet. A Key File is automatically saved with the Ruleset name and extension .KEY when a Key is cut.

It is good practice to keep a human readable record of what has been configured, so before leaving the Keycutter program, select the File menu item and choose Save Report File as Text. Using the default name will create a file called example1.txt a print out of which is reproduced below for ease of reference.

LUCIGATE KEYCUTTER REPORT GENERATED ON 08/11/01 AT 08:34:21 Keycutter Version 3.13 05/11/01 THE FOLLOWING RULES ARE IN RULESET EXAMPLE1 1 Allow ARP packets for IP 2 Allow the use of ARPS to access router1

 3 Allow the use of UDP HiPorts for DNS service 4 Allow the use of TCP HiPorts for HTTP service

### **Example 2 – Some Users have extra privileges**

In this example we build on Example 1 to allow some users to do more. Typically the IT Manager (user 1) wants to be able to download files from anywhere in the world but for security reasons does not want this facility available to anyone else except his deputy (user 2). The IT Manager also needs to be able to Ping anywhere in the world and Telnet onto the access router for routine monitoring. Downloading files uses the File Transfer Protocol or FTP and Ping uses the Internet Control Message Protocol or ICMP. User 3 has been given special permission to access an online Banking site from work and needs to be able to use the secure Hypertext Transfer Protocol (HTTPS).

Start by loading the EXAMPLE1 Ruleset by clicking the File menu item and selecting Open Key File. Find the file EXAMPLE1.KEY and load it. Click the Rules menu item and notice that the rules appear in the Ruleset display. DO NOT click New Rules as this would clear the existing rules and we want to add to them. First add the IT Managers choices.

**<**IP**> [**By Host IP**] ((**user1**)) [**By IP Protocol**] (**ICMP**)**

This produces the text "**Allow user1 to use ICMP**" in the Current Rule window. Add Rule.

**<**IP**>[**By Host IP**] ((**user1**)) [**By IP Protocol**] ((**TCP**)) [**From Port**] (**HiPorts**)[**Allowed Services**](**FTP1**)**

This produces the text "**Allow user1 to use TCP HiPorts for FTP1 service**" in the Current Rule window. Add Rule.

**<**IP**> [**By Host IP**] ((**user1**)) [**By IP Protocol**] ((**TCP**)) [**From Port**] (**HiPorts**)[**Allowed Services**] (**Telnet**)[**Access Routers**](**router1**)**

This produces the text "**Allow user1 to use TCP HiPorts to access Telnet service on router1**" in the Current Rule window. Add Rule.

Now the deputy's FTP access.

**<**IP**> [**By Host IP**] ((**user2**)) [**By IP Protocol**] ((**TCP**)) [**From Port**] (**HiPorts**) [**Allowed Services**] (**FTP1**)**

This produces the text "**Allow user2 to use TCP HiPorts for FTP1 service**" in the Current Rule window. Add Rule.

Now user 3's on-line Banking.

**<**IP**> [**By Host IP**] ((**user3**)) [**By IP Protocol**] ((**TCP**)) [**From Port**] (**HiPorts**) [**Allowed Services**] (**HTTPS**)**

This produces the text "**Allow user3 to use TCP HiPorts for HTTPS service**" in the Current Rule window. Add Rule.

Return to the main screen but DO NOT Write Key straight away because the original EXAMPLE1.KEY file will be overwritten. First click File and select Save Key File. Then edit the filename to EXAMPLE2.KEY before saving. Also Save Report File as Text. The report file example2.txt is printed below.

LUCIGATE KEYCUTTER REPORT GENERATED ON 08/11/01 AT 10:11:32

Keycutter Version 3.13 05/11/01

THE FOLLOWING RULES ARE IN RULESET EXAMPLE2

 1 Allow ARP packets for IP 2 Allow the use of ARPS to access router1 3 Allow the use of UDP HiPorts for DNS service 4 Allow the use of TCP HiPorts for HTTP service 5 Allow user1 to use ICMP 6 Allow user1 to use TCP HiPorts for FTP1 service 7 Allow user1 to use TCP HiPorts to access Telnet service on router1 8 Allow user2 to use TCP HiPorts for FTP1 service 9 Allow user3 to use TCP HiPorts for HTTPS service

#### **Example 3 - We have a Server**

Carrying on from where we left off in the previous example enter the Rules screen again. Whenever the Rules screen is entered the programming is automatically approached from the point of view of an Inner World Client. This is because Clients have the least privileges. We now want to allow our Web Server to be visible to the outside world and to let it accept connections. We also want it to be able to exchange mail with other mail servers which use the Simple Mail Transport Protocol or SMTP. So Server1 must be given Client rights to access external SMTP servers.

**<**IP**>[**By Host IP**](**(server1**)) [**By IP Protocol**]((**TCP**))[**From Port**](**HiPorts**)[**Allowed Services**](**SMTP**)**

This produces the text "**Allow server1 to use TCP HiPorts for SMTP service**" in the Current Rule window. Add Rule.

We now change the programming mode by clicking the option button labelled Servers in the panel labelled *Inner World Hosts* near the top right hand corner of the screen. You will see that we now get different words and grammar appearing in the *Current Rule* window. To make our server visible as an SMTP server to the outside world we need –

**<**IP**> [**By Server IP**] ((**server1**)) [**By IP Protocol**] ((**TCP**)) [**On TCP/UDP Port**] (**SMTP**)**

The rule "**server1 offers TCP SMTP service on port 25**" appears in the Current Rule window. Add Rule. We do not have to go back to the beginning to enable the Web Server rule we just click on HTTP in the services list. The Current Rule window now contains "**server1 offers TCP HTTP service on port 80**". Add Rule.

Return to the main screen and save the Key File as EXAMPLE3.KEY and its Report as example3.txt. Example3 looks like this –

LUCIGATE KEYCUTTER REPORT GENERATED ON 08/11/01 AT 13:54:51

Keycutter Version 3.13 05/11/01

THE FOLLOWING RULES ARE IN RULESET EXAMPLE3

 1 Allow ARP packets for IP 2 Allow the use of ARPS to access router1 3 Allow the use of UDP HiPorts for DNS service 4 Allow the use of TCP HiPorts for HTTP service 5 Allow user1 to use ICMP 6 Allow user1 to use TCP HiPorts for FTP1 service 7 Allow user1 to use TCP HiPorts to access Telnet service on router1 8 Allow user2 to use TCP HiPorts for FTP1 service 9 Allow user3 to use TCP HiPorts for HTTPS service 10 Allow server1 to use TCP HiPorts for SMTP service 11 server1 Offers TCP SMTP service on port 25 12 server1 Offers TCP HTTP service on port 80

### **Example 4 – A Trusted Relationship**

It is possible to make very tight bindings between local and remote hosts. In this example we are prepared to let an application program running on a remote site that we trust, lucidata, to take control of a device on our network, the *Diplomat jrN*. We know that the application always uses UDP port jrNServer to control the Diplomat jrN and that the *Diplomat jrN* will only respond on port jrNRemote so we can make it happen. First we select the final programming mode by clicking on the button labelled Peers in the Inner World Hosts panel on the Rules screen, then –

**<**IP**>[**By Host IP**]((**jrN**))[**By IP Protocol**]((**UDP**))[**On TCP/UDP Port**]((**jrNRemote**))[**Peer Hosts**]((**lucidata**))[**Allowed Ports**](**jrNServer**)**

This produces the rule "**jrN Only Allows UDP on port 12345 to bind to lucidata port 1058**" in the Current Rule window. Save it as EXAMPLE4.KEY and its Report file as example4.txt. The full set of rules now look like -

LUCIGATE KEYCUTTER REPORT GENERATED ON 08/11/01 AT 14:25:13

Keycutter Version 3.13 05/11/01

THE FOLLOWING RULES ARE IN RULESET EXAMPLE4

 1 Allow ARP packets for IP 2 Allow the use of ARPS to access router1 3 Allow the use of UDP HiPorts for DNS service 4 Allow the use of TCP HiPorts for HTTP service 5 Allow user1 to use ICMP 6 Allow user1 to use TCP HiPorts for FTP1 service 7 Allow user1 to use TCP HiPorts to access Telnet service on router1 8 Allow user2 to use TCP HiPorts for FTP1 service 9 Allow user3 to use TCP HiPorts for HTTPS service 10 Allow server1 to use TCP HiPorts for SMTP service 11 server1 Offers TCP SMTP service on port 25 12 server1 Offers TCP HTTP service on port 80 13 jrN Only Allows UDP on port 12345 to bind to lucidata port 1058

#### **Example 5 - Monitoring the LuciGate**

So far the Lucigate has been totally invisible to both the Inner and Outer Worlds. It always will be invisible to the Outer World but it is usually helpful to at least be able to Ping it from the inside as a way of checking it is still alive. You may also wish to use the LuciGuard monitor program which was described earlier. To give the Lucigate an IP address click on the *Security ID* menu item and assign an IP address if you simply want to Ping it. If you want to use LuciGuard, you need to assign a Port and (optionally) an ID string. This information is displayed as follows in the Report File.

LUCIGATE KEYCUTTER REPORT GENERATED ON 08/11/01 AT 15:08:25 Keycutter Version 3.13 05/11/01 THE FOLLOWING RULES ARE IN RULESET EXAMPLE5 1 Allow ARP packets for IP 2 Allow the use of ARPS to access router1 3 Allow the use of UDP HiPorts for DNS service 4 Allow the use of TCP HiPorts for HTTP service 5 Allow user1 to use ICMP 6 Allow user1 to use TCP HiPorts for FTP1 service 7 Allow user1 to use TCP HiPorts to access Telnet service on router1 8 Allow user2 to use TCP HiPorts for FTP1 service 9 Allow user3 to use TCP HiPorts for HTTPS service 10 Allow server1 to use TCP HiPorts for SMTP service 11 server1 Offers TCP SMTP service on port 25 12 server1 Offers TCP HTTP service on port 80 13 jrN Only Allows UDP on port 12345 to bind to lucidata port 1058

Lucigate IP Address is - 194. 0. 0. 2 Lucigate Security Port is 2000 Lucigate ID string is - LUCIGATE1

## **Example 6 - Using MAC address Filtering**

With the increased use of WiFi connectivity and the more likely use of DHCP it has become more difficult to rely on IP addresses alone as an identifying method for a device. Since Rev 3.13 of the Lucigate Firmware and Rev. 3.21 of the Keycutter program it has been possible to utilize MAC address lists. A MAC address is usually permanently assigned to a network adaptor and is propogated through WiFi access points. It is necessary however to maintain two separate lists, one for adaptors on the Inner World, called Source addresses, and one for network adaptors on the Outer World called Destination addresses. These lists are kept in files MnMACS.txt and MnMACD.txt respectively.

There is one special case that must be bourne in mind. If a single MAC Destination address is selected in a Ruleset the actual network adaptor of the Lucigate Inner World interface is programmed with that address to take advantage of the hardware's efficiency in recognizing it. This avoids the Lucigate having to deal with the majority of the packets seen on the LAN segment that are local to the segment. Qualifying packets will be passed through untouched unless they contain the IP address of the Lucigate itself (if defined) when they will be further processed. Similarly if a single MAC Source address is selected the actual network adaptor of the Lucigate Outer World interface is programmed with that address.

In all other cases the MAC addresses contianed in the Ruleset will be consolidated into source and destination lists that will be used to qualify packets travelling through the Lucigate. The MAC rules are very simple and if defined are tested before any other rule.

Where there are large numbers of network adaptors that need access there is a psuedo entry in the MAC lists presented which has the effect of selecting all the entries in the corresponding MnMAC list.

LUCIGATE KEYCUTTER REPORT GENERATED ON 26/04/06 AT 16:24:27 Keycutter Version 3.21 02/03/06 VB5 THE FOLLOWING RULES ARE IN RULESET EXAMPLE6 1 Allow ARP packets for IP 2 Allow the use of ARPS to access router1 3 Allow the use of UDP HiPorts for DNS service 4 Allow the use of TCP HiPorts 5 Allow the use of ICMP 6 Allow All Adaptors to be a Source Adaptor 7 Allow Lucidata to be a Source Adaptor Lucigate IP Address is - 194. 0. 0. 2 Lucigate Security Port is 2000 Lucigate ID string is - LUCIGATE1

Rule 7 is not necessary as Lucidata is in the list of All Adaptors but was included to show the two rule types that can be generated.